.<br>केवल नागपर कोर्ट के अधिकार क्षेत्र मे

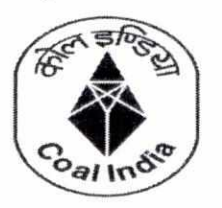

# वेस्टर्न कोलफील्ड्स लिमिटेड

**Western Coalfields Limited** (मिनीरत्न कंपनी) (A Miniratna Company) (कोल इंडिया लि. की अनुषंगी कंपनी) (A Subsidiary of Coal India Limited)

## विक्रय एवं विपणन विभाग

Department of Marketing &

email- gmsmwcl@gmail.com **Sales** CIN-U10100MH1975GOI018626 2511061/2512977

**■/FAX: 0712 -**Website: www.westerncoal.nic.in

पंजी. का. : कोयला विहार, सिविल लाइन्स, नागपुर (महाराष्ट्र)-440001 / Regd. Off. : Coal Estate, Civil Lines, Nagpur(M S) – 440001

#### संदर्भ संख्या/Ref.No.: NGP/WCL/M&S/RS/ $7o7$

दिनांक/Date: 26.05.2020

### **NOTICE**

#### Sub: Introduction of e-DO (electronic-Delivery Order) in place of existing Hard copy **Delivery Order**

All consumers are hereby informed that, in order to ease out the existing system of physical collection and movement of Hard Copy of Delivery Orders, WCL has designed an Electronic Delivery Order(e-DO) module as one of its IT initiatives. The module shall be available on the WCL website (The IP address of the e-DO is: http://103.59.142.227/wcledo/)

The working of this module has been explained below:

1. The login id and password of consumer of has already been created on the above given link of e-DO module. The user name and the password will be communicated through registered e-Mail.

2.In e-DO module, Once the delivery order is generated, it will be reflected in the dashboard of consumer login. Consumer can download the e-DO through the portal.

3. Subsequently the consumer has to upload the following documents in the consumer upload page in his login id.

- \* Signed copy of e-DO (Self attest on the e-DO downloaded from the portal),
- \* Transport Slip (as submitted to ASM in the existing practice) and
- \* Authorization letter & Bidder ID(Authorization letter and Bidder ID incase of Auction)

4. After uploading by the consumer, the e-DO will be reflected in concerned ASM login through which the ASM can view the documents uploaded by the consumers. The same will be forwarded by the ASM to the concerned mine after checking all the relevant documents.

5. Consumer has to submit the self attested e-DO Copy, Original Transport slip and original authorization letter along with self attested copy of bidder ID to the Despatch Manager of concerned mine. Despatch manager on verifying the same with the uploaded document on portal shall approve e-DO through portal and shall also sign on the hard copies submitted.

6. On completion of the above steps the despatches from the mine will be started.

Under Jurisdiction of Nagpur Court only

**Idus** 

एक कदम स्वच्छता को आर

भारत

At the first time of login to the portal, it is advised to change the password for security reasons. The e-DO shall be issued w.e.f 28.05.2020 through the Portal. The existing system will continue parallelly to e-DO portal during trial and till the users/consumers become conversant with the system. The e-DO portal shall replace the existing system on successful trial and a separate notice shall be issued for the same.

The e-DO system shall be implemented in phased manner as given below:

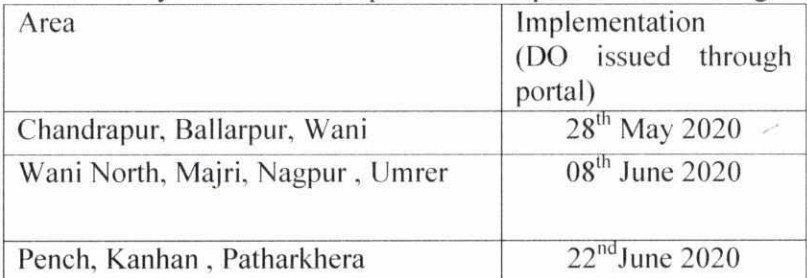

All consumers are requested to kindly cooperate and fully utilize the e-DO portal so that human intervention is minimized and the IT initiative is successfully implemented.

Any query in regard to e-DO may be sent to the maid id:  $wcledo(\hat{\omega})$ gmail.com

 $726.05.20$  $H_0D(M&S)$ 

Copy for kind information:

 $1. D(P), WCL$ 

Copy to:

- 1. GM(System), WCL Kindly upload in WCL website
- 2. All Sectional Heads, M&S

## (1) Consumer Dashboard page

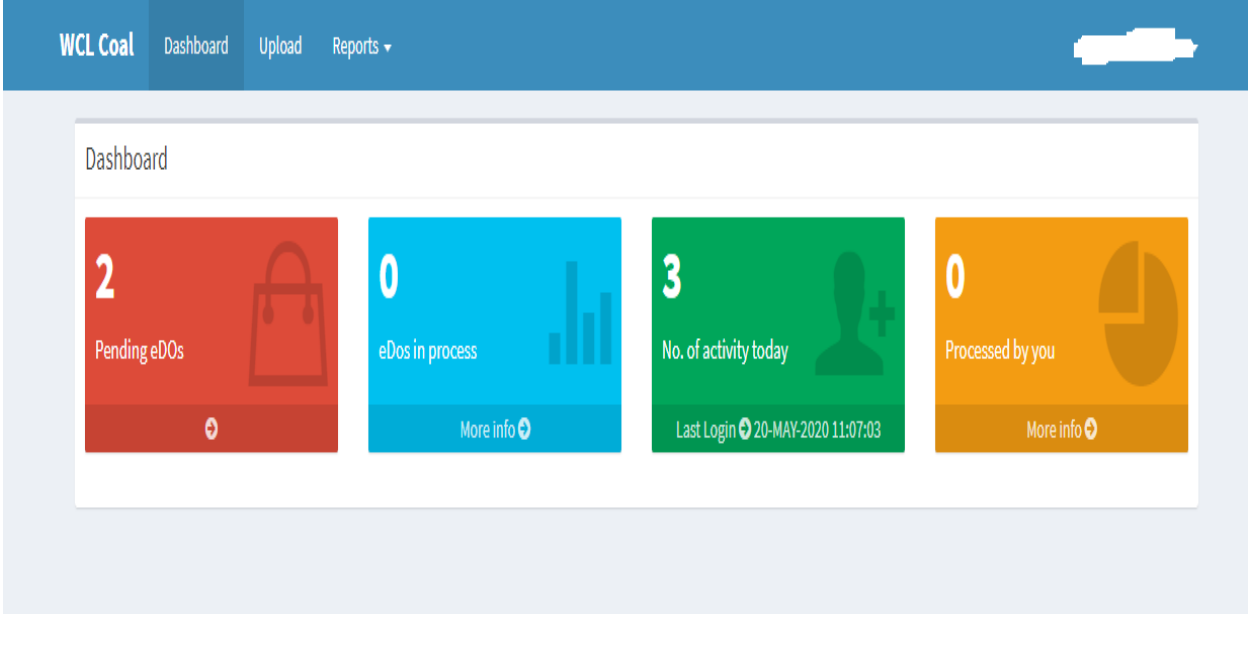

------------------------------------------------------------------------------------------------------------------------------------------

# (2) Download the e-DO File for self-attestation

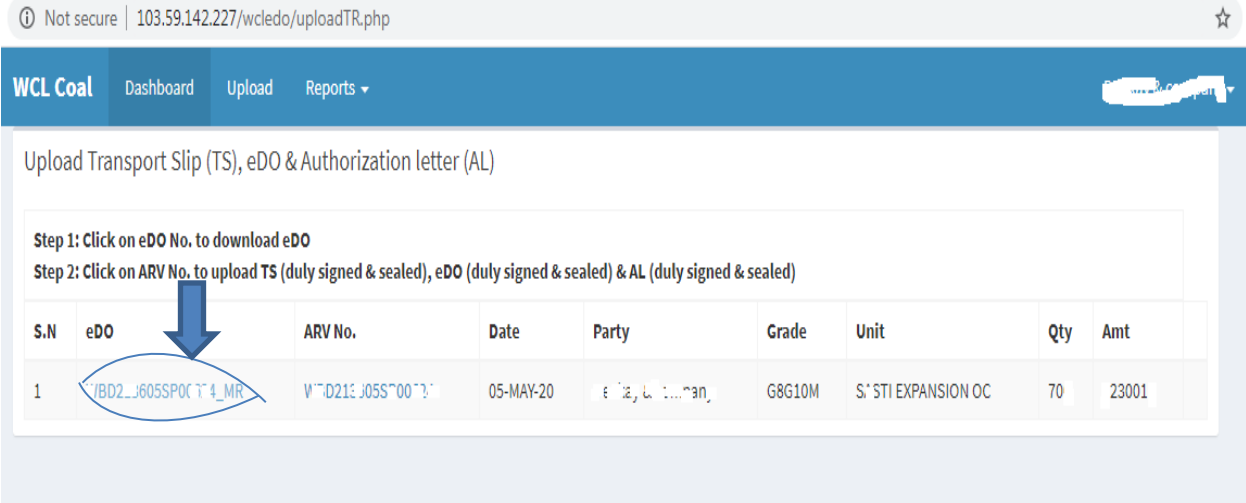

On clicking eDO of respective DO, a pdf of eDO will open in new tab.

#### (3) Consumer Upload Page

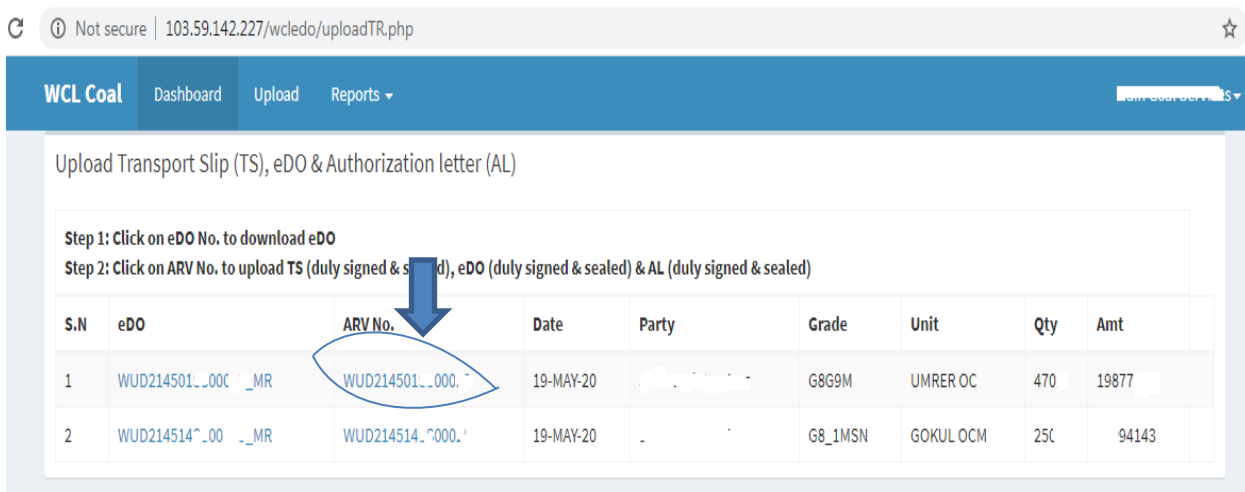

Click on ARVNo for uploading documents related to Transport slip, self-attested e-DO and Authorization letter .

#### (4) Click on ARV No. of the corresponding DO

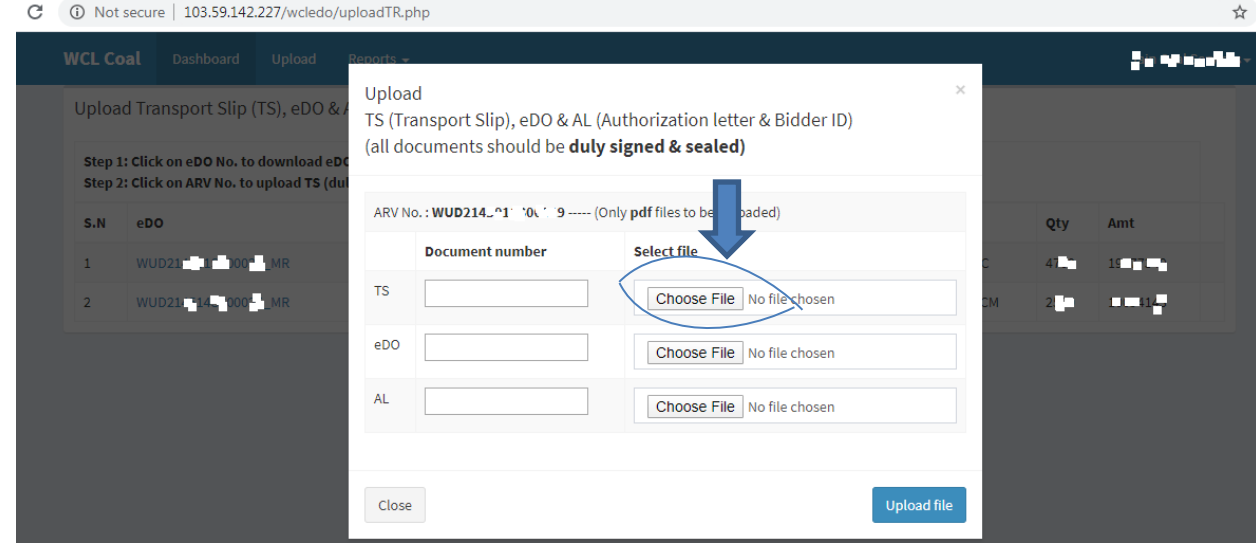

Consumer has to upload the document in pdf format by clicking "choose file". Click on the Chose file and upload the document. Document number should be given as Transport slip --- Sl No in transport slip e-DO - DO number Authorization letter- Letter number of authorization letter

(5) After choosing the file , click upload for uploading the documents

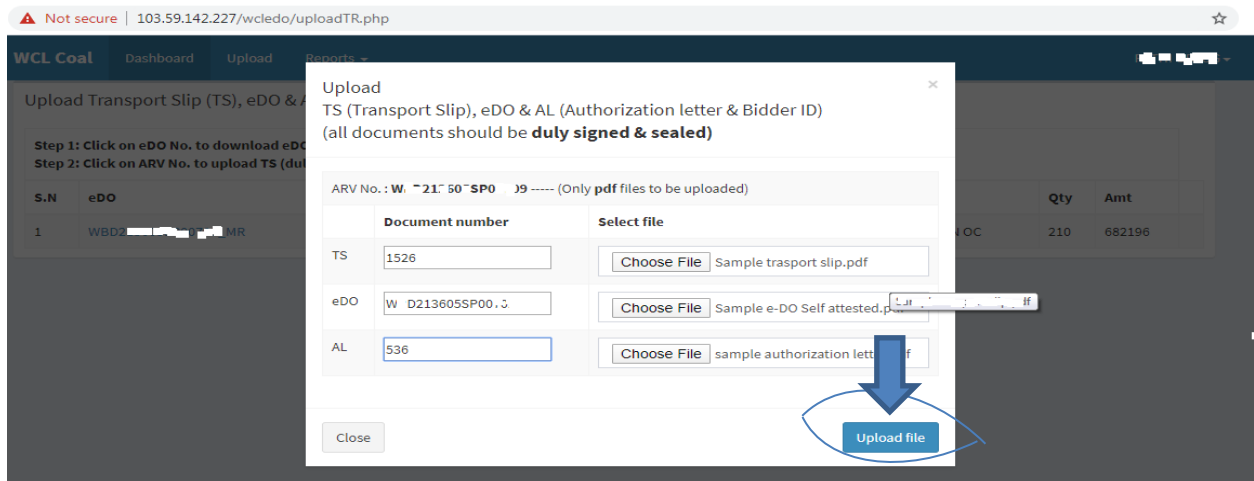

(6) Message of file uploaded will appear on succesfull uploading of document

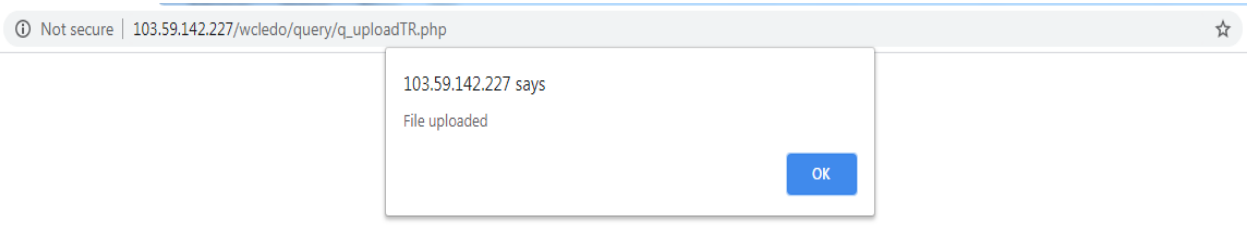

(7) To check the uploaded file. Click on Reports and the upload history

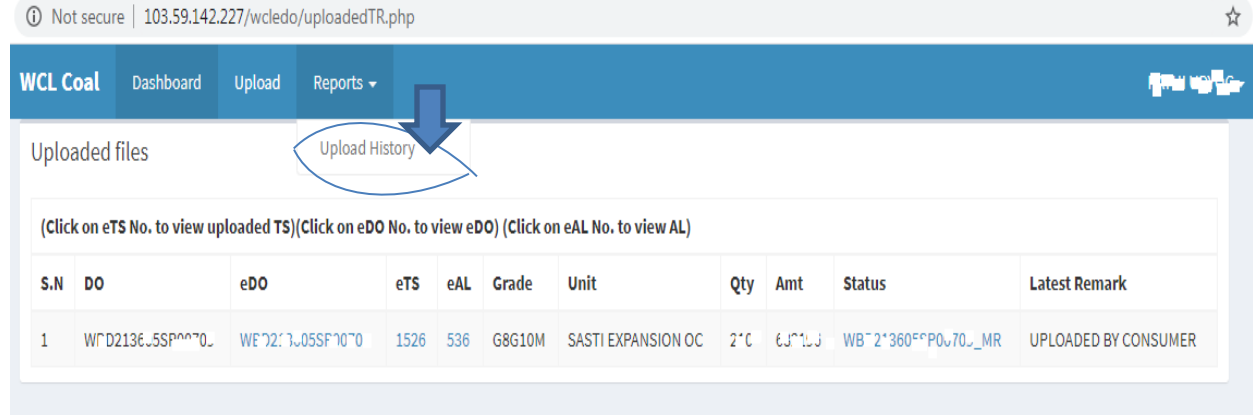

The uploaded documents shall be cheked bu clicking on the corresponding document